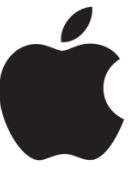

Note: If this is the first email you are adding to this device, open the native Mail app and skip to step 3, otherwise

- 1. Open the Settings app
- 2. Select Mail, Contacts, Calendars

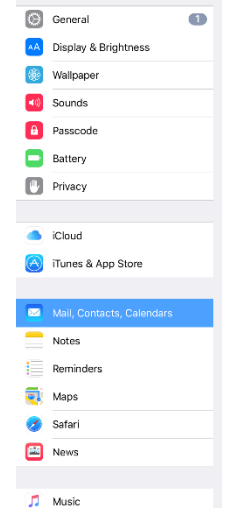

- 3. From the list of email providers, choose Google
	- a. Note: Your school email account is operated by Google.

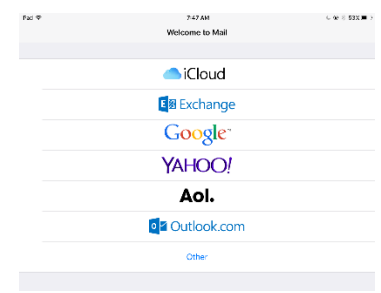

- 4. Enter your school email address (jsmith22@csh.k12.ny.us) and password
- 5. Click next when needed.
	- a. Your school computer account and email have the same password.

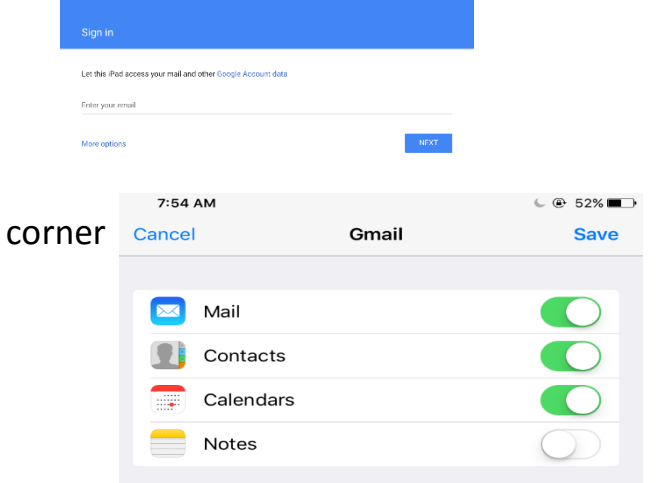

- 6. Press the "save" button in the top right
- 7. You are done.